# **Required System Setup**

# **Initial System Setup**

# **1. Miscellaneous Setup**

Purpose:

a. To change the logo and letterhead

- b. To edit the owner's name
- c. To edit the business address

d. To input or edit the API key. The API key allows the system to access the Google Maps. As you know, Google Maps monetized the use of their resources.

e. To input the number of shifts you have in your WRS business (default=1)

- f. To input overtime rate (default=1.20)
- g. To input working hours (deafult=8)

h. To input the name of the day for weekend (default=Sunday)

For additional help, click '**?**' icon from the section header of the form.

To access the *Miscellaneous Setup* form, from the **App Center**, go to **System Settings**, **Miscellaneous Setup**, then click **Edit** from the section menu bar. If you need further help, click the '**?**' icon from the section header of that form. Lianja App Center v5.5.1 - UTF-8

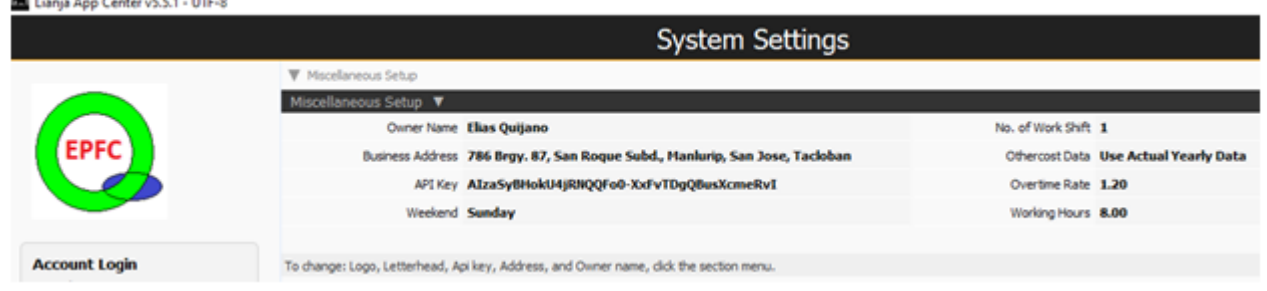

# **2. Create the Supplies Masterlist**

Purpose:

a. To organize the *Store* inventory list. To access the data-entry form, from the **App Center**, go to **Store** app, **Supplies Masterlist,** then click **Add**. For specific help, click the '**?**' located at the section header of the form.

b. To define the supplies **TYPE** and **GROUP**. Upon installation, the system has pre-installed list definition for **TYPE** and **GROUP**. You can insert new TYPE and GROUP definition but you cannot delete or edit any of the pre-defined ones.. This list will populate the combobox for *Supplies Type* and *Supplies Group* when the data-entry form opens for *Supplies Masterlist form*. To Add new item for the Supplies *Type* or *Group*, go to the **App Center**, **System Up-Keeping, Item Type**, then click **Add**. For the Supplies *Group*, go to the **App Center**, **System Up-Keeping, Item Group**, then click **Add**. **100** Livela App Capture(S.S.1., UTL.0)  $a$   $\times$ 

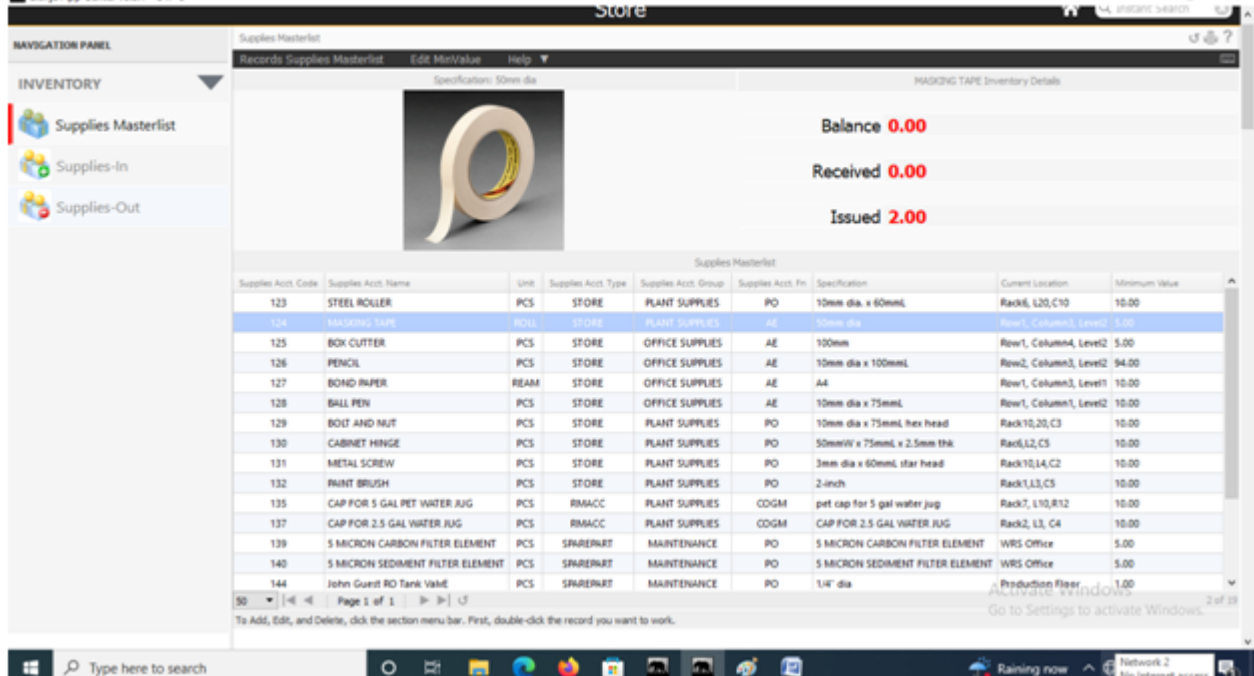

#### **3. Create the Suppliers List**

Purpose:

a. To organize your business suppliers list. To access your suppliers data-entry form, go to the **App Center**, **System Up-Keeping, Suppliers List**, then click **Add**.

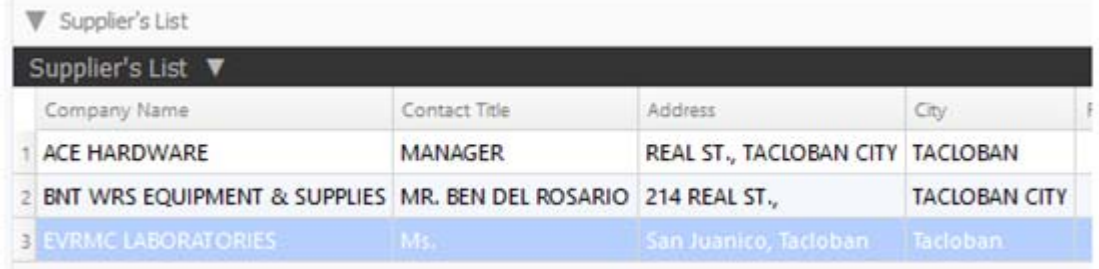

### **4. Create the Issued To List**

Purpose:

a. To organize the *Issued To* list. Once in this list, whenever you issue any store supplies, the **Issued To** combobox of the Supplies-out form, populates the choices from this list To access the data-entry form, go to the **App Center**, **System Up-Keeping, Issued To**, then click **Add**

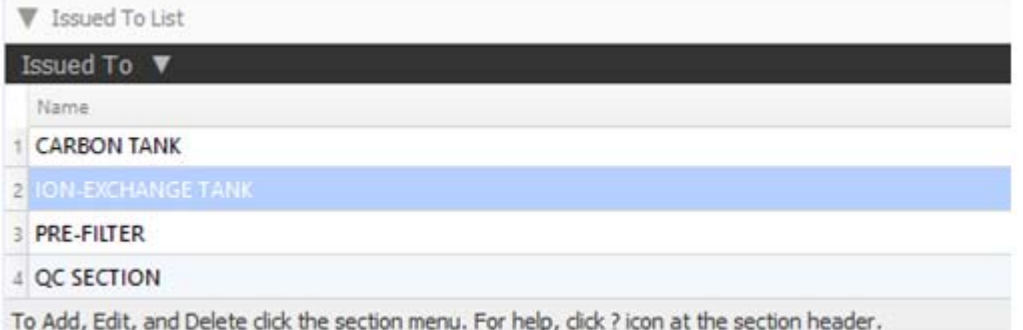

#### **5. Create the Chart of Accounts**

Purpose: To maintain your business chart of accounts. The system upon installation has its chart of accounts already created. You can insert new one but cannot edit or delete pre-created items in the chart of accounts. The numbering is made with intervals of 10 to allow the insertion of accounts that possses similar properties. To access the data-entry form, go to the **App Center**, **System Up-Keeping, Chart of Accounts**, then click **Add**

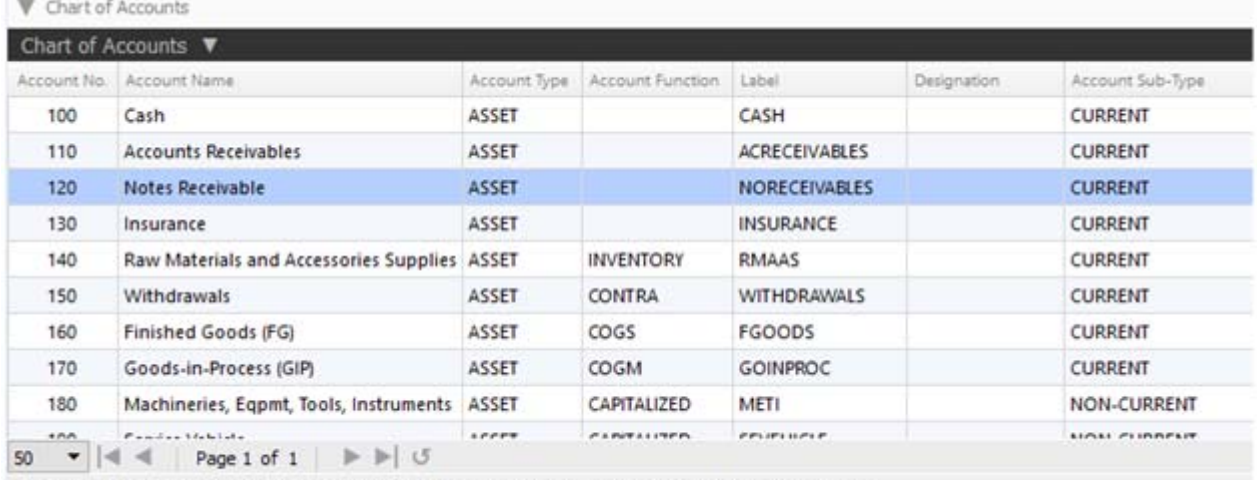

The Chart of Accounts should be kept as it is! Aovid unnecessary editing and deleting. Click the ? icon for help.

#### **6. Create Asset List**

Purpose: ASSET list, as its name suggest, is a list of your business non-current assets, shown in this screen shot.

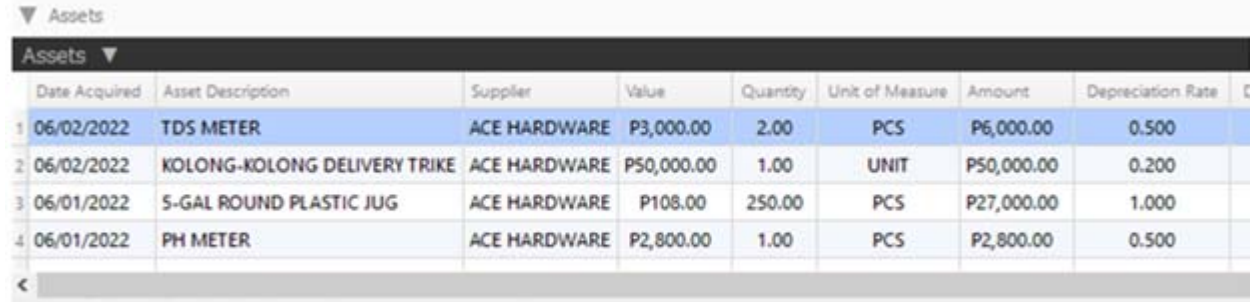

To Add, Edit, and Delete, click the section menu bar at upper left-hand.